## Joruri CMS 2020

# 全文検索プラグイン仕様書

2023年10月25日 サイトブリッジ株式会社

### **プラグインの概要・機能について**

#### **プラグインの概要**

Joruri CMS 2020へ、PWM全文検索アプリケーションを利用するための機能をインストールするプラグイン。 本プラグインをインストールのためには、PWM HTTP APIプラグインをインストールする必要があります。

#### **プラグインの機能**

■管理画面側

・全文検索コンテンツを作成し、PWM全文検索アプリケーションの各機能を利用することができる。

### **インストールされるコンテンツ・ディレクトリ・ピース**

#### **コンテンツ**

■全文検索コンテンツ

PWM全文検索アプリケーションの連携を管理するコンテンツ。

アプリケーションのデータを閲覧・作成・編集・削除することができる。

#### **ディレクトリ**

ディレクトリ機能無し。

#### **ピース**

ピース機能無し。

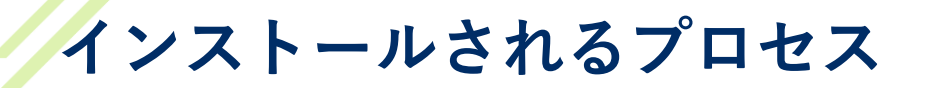

**「ログ>プロセスログ」に追加されるプロセス**

追加されるプロセスは無い。

### **PWM全文検索アプリケーションとの連携**

CMSがインストールされているサーバーから全文検索アプリケーションのサーバーまでHTTPS通信で連携します。 連携するためにトークン(文字列)を使用します。

そのため、CMSサーバ―から外部サーバ―へ通信できる必要があります。

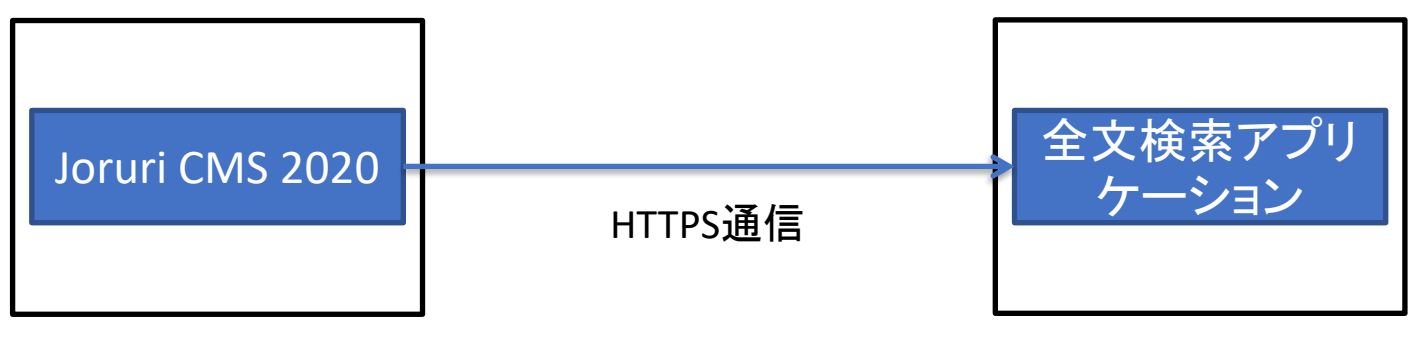

CMSサーバ― しかしゃ こうしゃ ついの 全文検索サーバー

**全文検索コンテンツ**

1. コンテンツ画面から「全文検索」を選択し、作成します。

作成した全文検索コンテンツの行をクリックすると、下記のデータを確認できます。

データはHTTP APIによりPWM全文検索アプリケーションから取得します。

実データはCMSには保存しません。

・同義語、検索ログ、IPアドレス、よく見られているページ、関連キーワード、設定

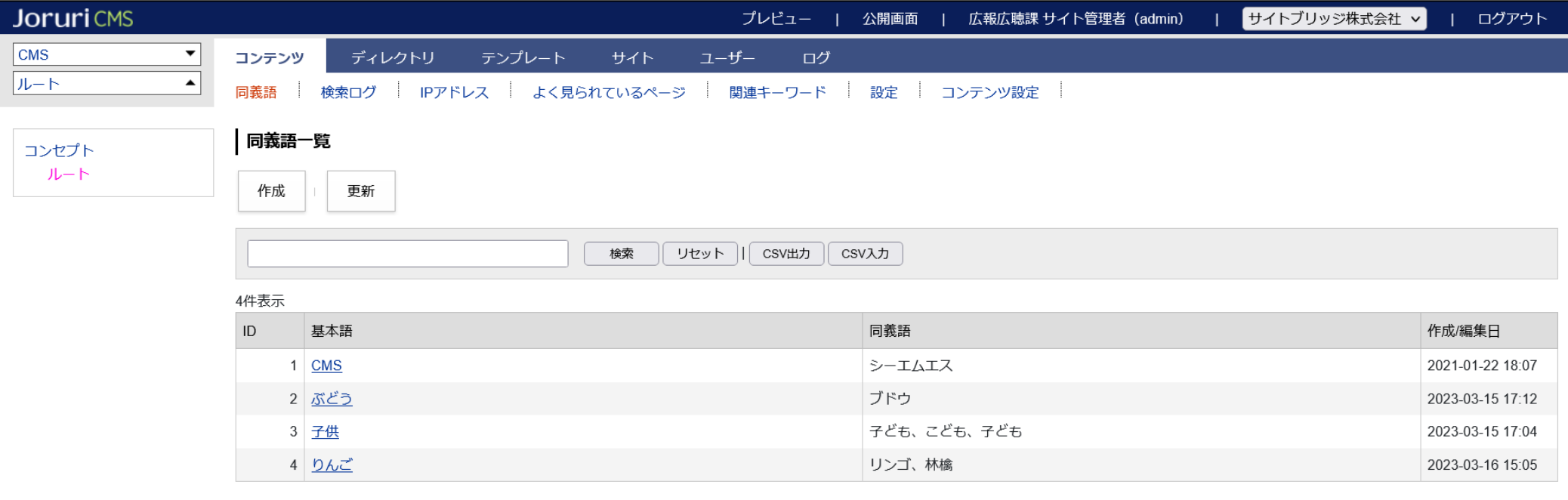

1. コンテンツ画面から、注目情報とお知らせの登録に利用する記事コンテンツを作成します。 記事コンテンツのディレクトリも作成し、公開状態にしておきます。

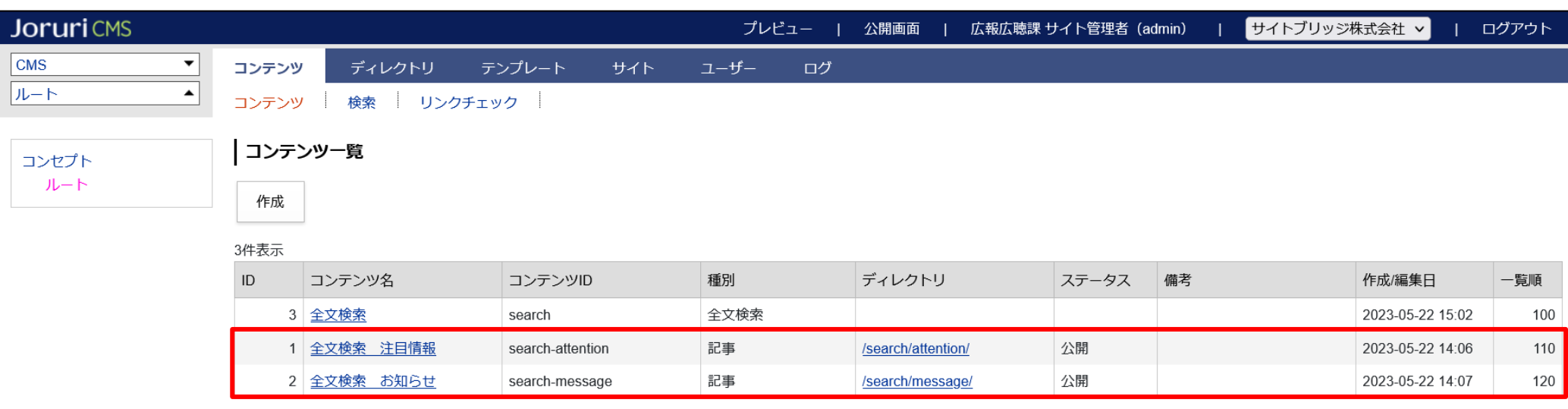

### **注目情報とお知らせの登録**

2. 全文検索コンテンツ>コンテンツ設定メニューをクリックします。

先ほど作成した注目情報とお知らせの登録に利用する記事コンテンツを各々選択します。 ※設計者以上の権限が必要です。

- 3. 各記事コンテンツから記事を公開すると、検索結果画面の注目情報とお知らせに表示されます。 非公開にすると、非表示になります。
- 4. 添付ファイル機能は使用できません。 ※各記事コンテンツを削除する場合は、全文検索コンテンツの記事コンテンツ連携を未選択状態にしてから 削除して下さい。

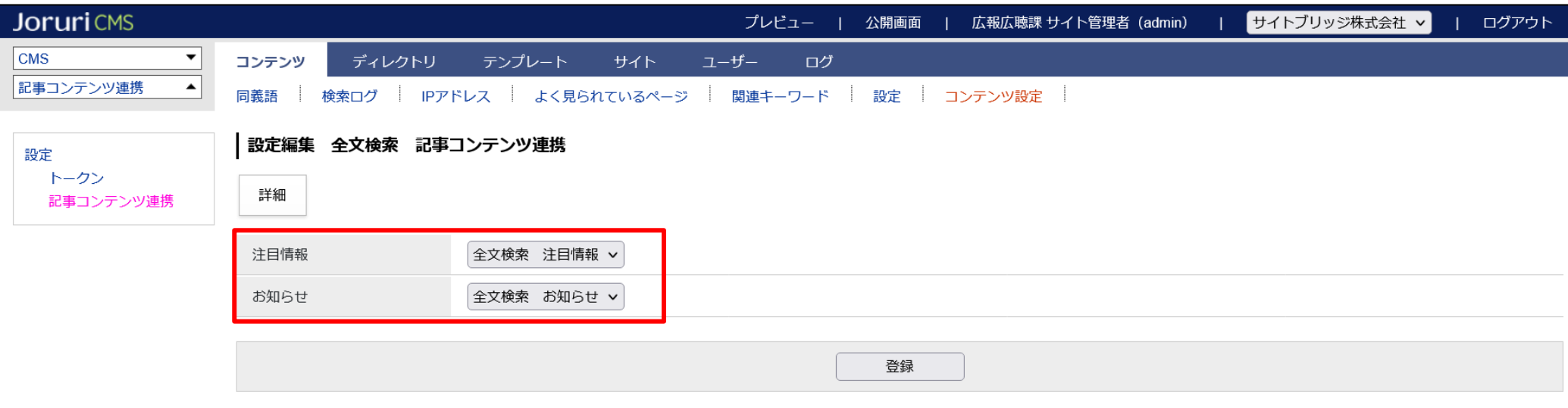